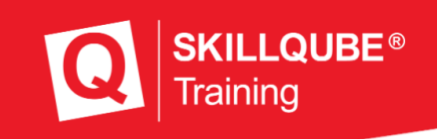

1

### **User manual version 4.0**

# **qubeAED**

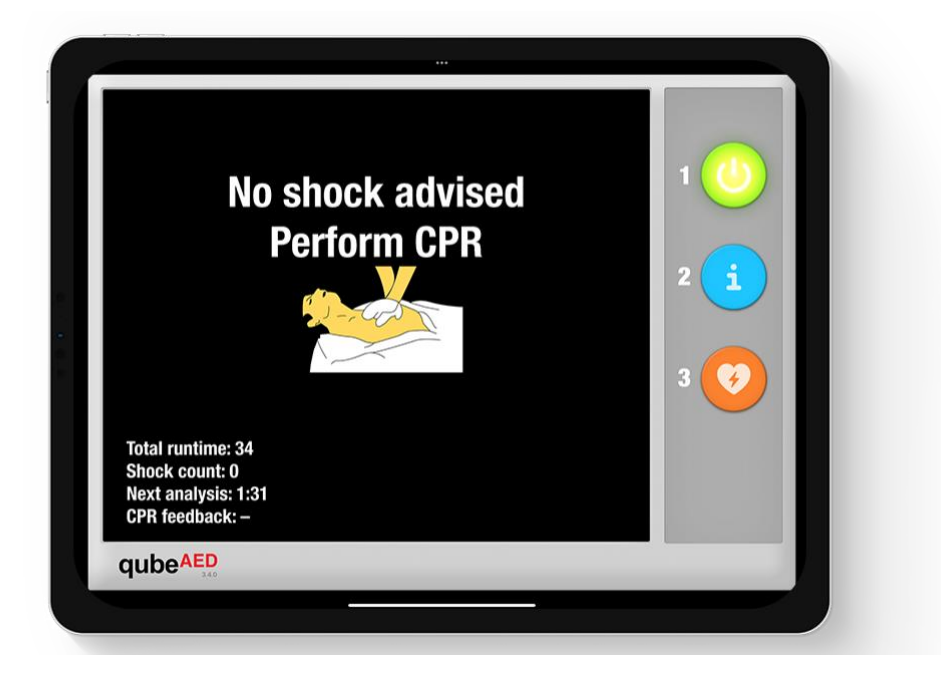

Version from 01.05.2023

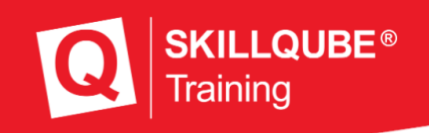

#### **Welcome to SKILLQUBE**

We are very pleased that you have now become a part of the SKILLQUBE global network. At SKILLQUBE, we have made it our mission to revolutionize simulation in (pre-) clinical care. With our Mission 360 we would like to

sustainably support all areas of learning with authoritative input, with the cycle of learning at the center of our mission. To this end, we offer realistic simulation phantoms such as the SIMBODIES in addition to the qubeSERIES simulation systems, which include our ECG simulators, ventilation simulators and audio-video debriefing systems. In addition to AHAcertified training such as ACLS, PALS and BLS, we also offer our own simulation trainer courses. We put our experience and heart and soul into the development of our simulation products with the goal of providing you with the most successful training experience possible. We are also constantly evolving and expanding our products in the process, so that simulation can become a part of your everyday life.

#### **SKILLQUBE - Innovation out of passion**

#### Table of contents

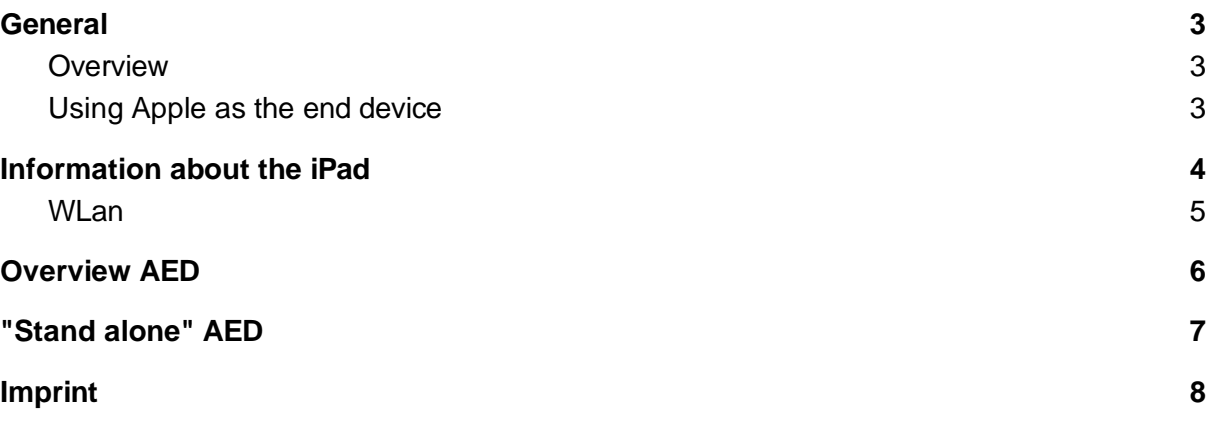

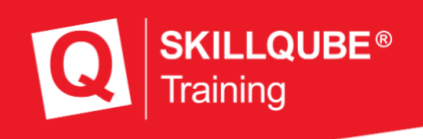

### <span id="page-2-0"></span>General

#### <span id="page-2-1"></span>Overview

To make the training high quality for all participants, different products are combined in the training. The biggest challenge here, however, is to combine the available technology with the training and incorporate it in such a way that the learning objectives are achieved.

Please note that the software is always up to date to guarantee safe and reliable use. You can see which software version is currently installed on the right below the logo of the software.

#### <span id="page-2-2"></span>Using Apple as terminal

Since the simulation software can run on different end devices such as iPhone, iPod, iPad and more, please check with your end device if you have any questions on:

[https://support.apple.com/de\\_DE/manuals/](https://support.apple.com/de_DE/manuals/)

You can look up important functions that are used regularly at the following links:

**Connect to a wifi:** <https://support.apple.com/de-de/guide/ipad/ipad2db29c3a/ipados>

**Open Control Center on the iPad:** <https://support.apple.com/de-de/HT210974>

**Apps from the AppStore Store:** <https://support.apple.com/de-de/guide/ipad/ipad9b4cea76/ipados>

**Turn iPad on / off:** <https://support.apple.com/de-lu/guide/ipad/ipad63d30b5a/ipados>

### <span id="page-3-0"></span>Information about the iPad

If you use a system from SKILLQUBE, in addition to knowledge about the software, knowledge about the basics of the iPad itself is also part of it. All settings that are made on the iPad determine a successful training, because this can be influenced. Below you will find general information about the iPad and the settings.

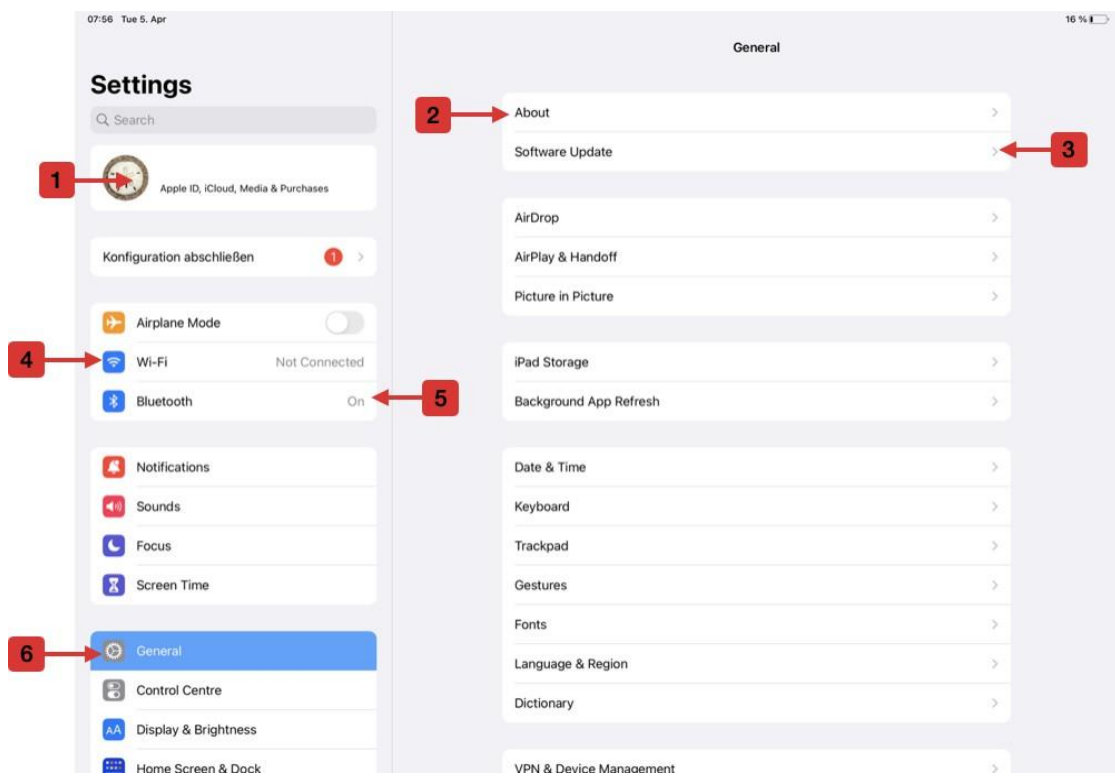

- 1. AppleID This is created by you or by the organization.
- 2. Info Here you can find the name of the iPad. This information is important, for example, when you contact support.
- 3. Software update and status of the software Here you can find information about the current operating software version of the terminal device and install updates via this.
- 4. WLan Settings Connecting and Deleting WLan Networks
- 5. Turn on Bluetooth and manage Bluetooth
- 6. General settings of the iPad

#### <span id="page-3-1"></span>WLan

When using the WiFi network, make sure that the router provided by SKILLQUBE is used during the training (WiFi router included in the system). If you have ever connected to another WiFi network, you must delete it again [\(h](https://support.apple.com/de-de/HT208941)ttps://support.apple.com/dede/HT208941).

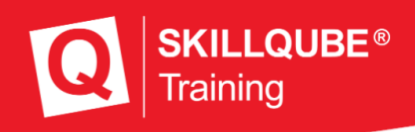

### Overview AED

<span id="page-4-0"></span>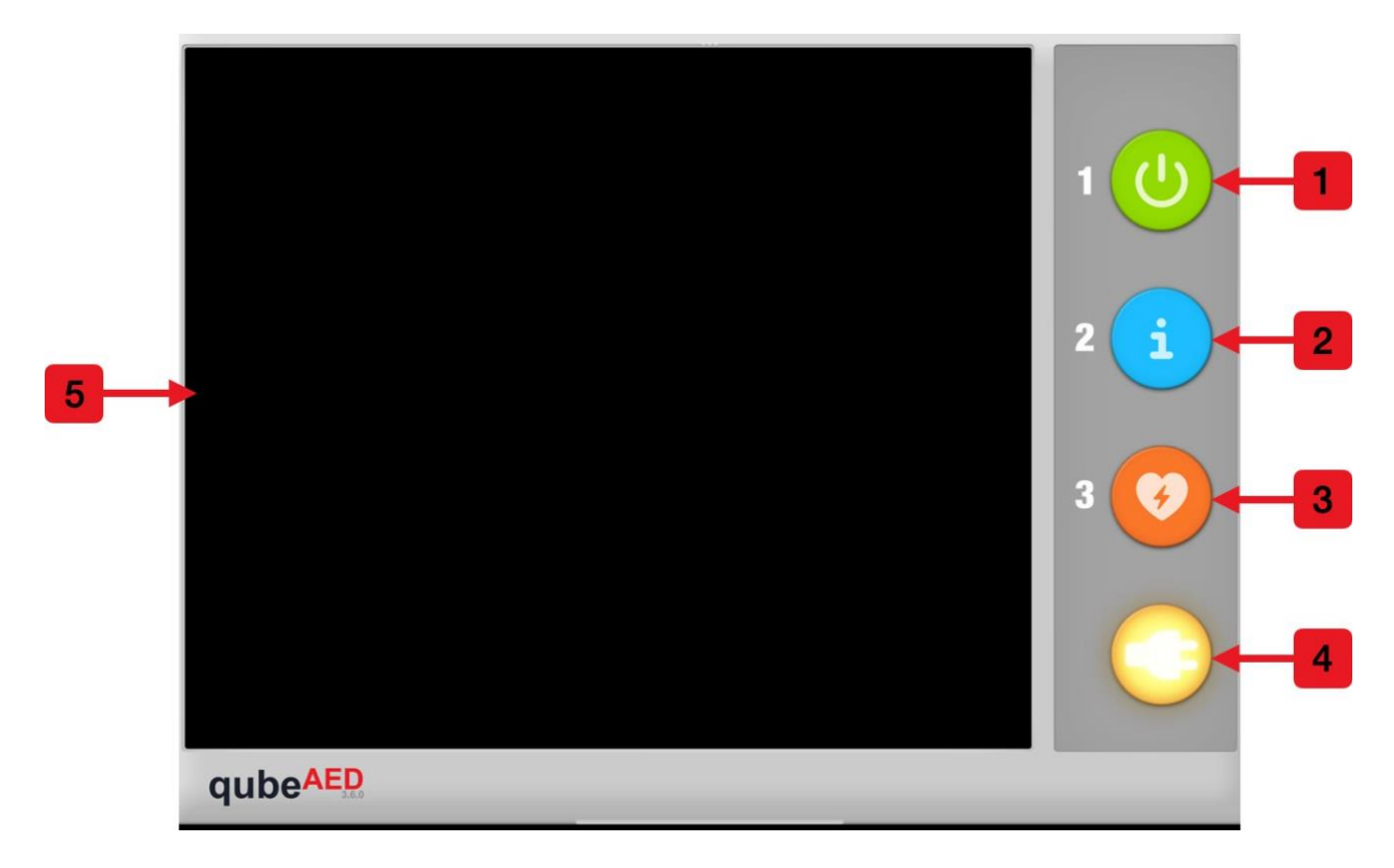

The qubeAED can be used for BLS training. It is capable of analyzing the underlying rhythm and then recommending a course of action. The qubeAED can be connected to the controller or used as a "stand alone" device. See below for more information.

- 1. Switching on the qubeAED
- 2. If necessary, an analysis can be started manually here. This is performed by the AED automatically every 2 minutes by default.
- 3. Shock delivery at recommended shock.
- 4. Confirmation button for connecting the defibrillation electrodes.
- 5. Swipe from the left to the center to open the "stand alone" menu.

As can be seen in the picture, the keys that are activated and currently in function are highlighted. In the case shown, 1, 2, 3 are deactivated and 4 is activated. If the AED were now switched on, 1 would also light up and if an analysis is being performed, 2. If a shock is recommended, No. 3 would light up.

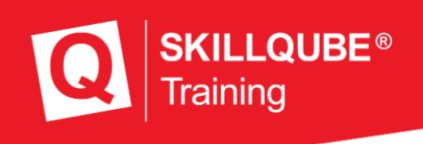

### <span id="page-5-0"></span>"stand alone" AED

The qubeAED can be connected and controlled with the qubeCONTROL like any normal monitor from SKILLQUBE. Alternatively, this can also be used as a "stand alone" solution. For this purpose, you can choose from various predefined scenarios. To open the menu for the predefined scenarios, swipe from the left side to the center of the iPad and then select the desired scenario.

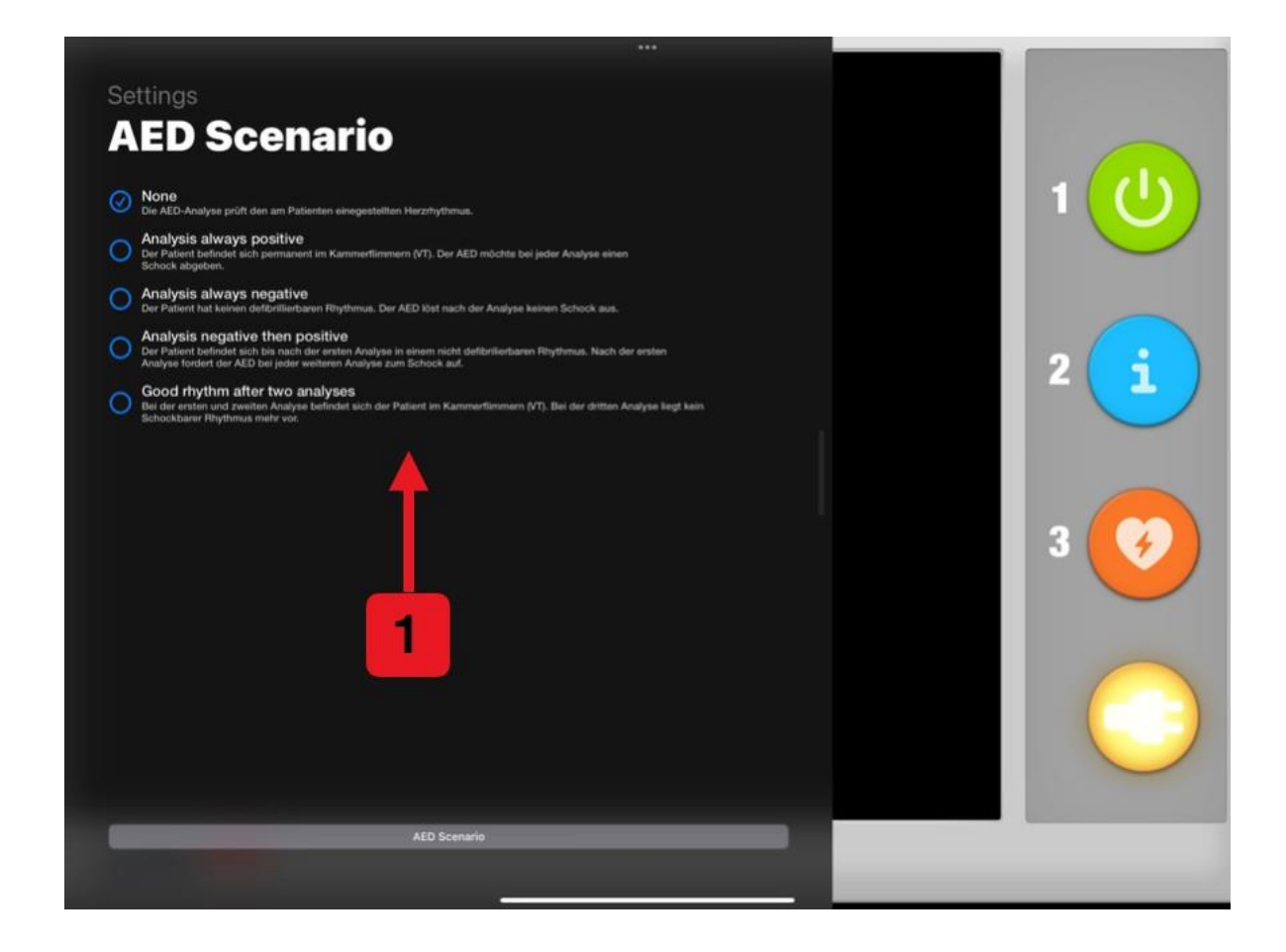

The following scenarios (1) are available:

- None The AED works with the controller.
- Patient in hyperdynamic circulatory arrest It is **always** recommended to induce shock.
- Patient in hypodyamic circulatory arrest Shock is **never** recommended.
- First analysis without shock, then shock First analysis without shock delivery is performed and then shock is always recommended.
- First shock, then no shock The first two analyses prompt shock delivery, then no shock.

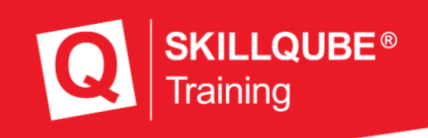

## qubeAED and qubeCONTROL

waveforms:

If the qubeAED is connected to the qubeCONTROL, it is possible that an ECG lead is displayed.

To do this, the function must be activated (only selectable if there is a connection with the controller).

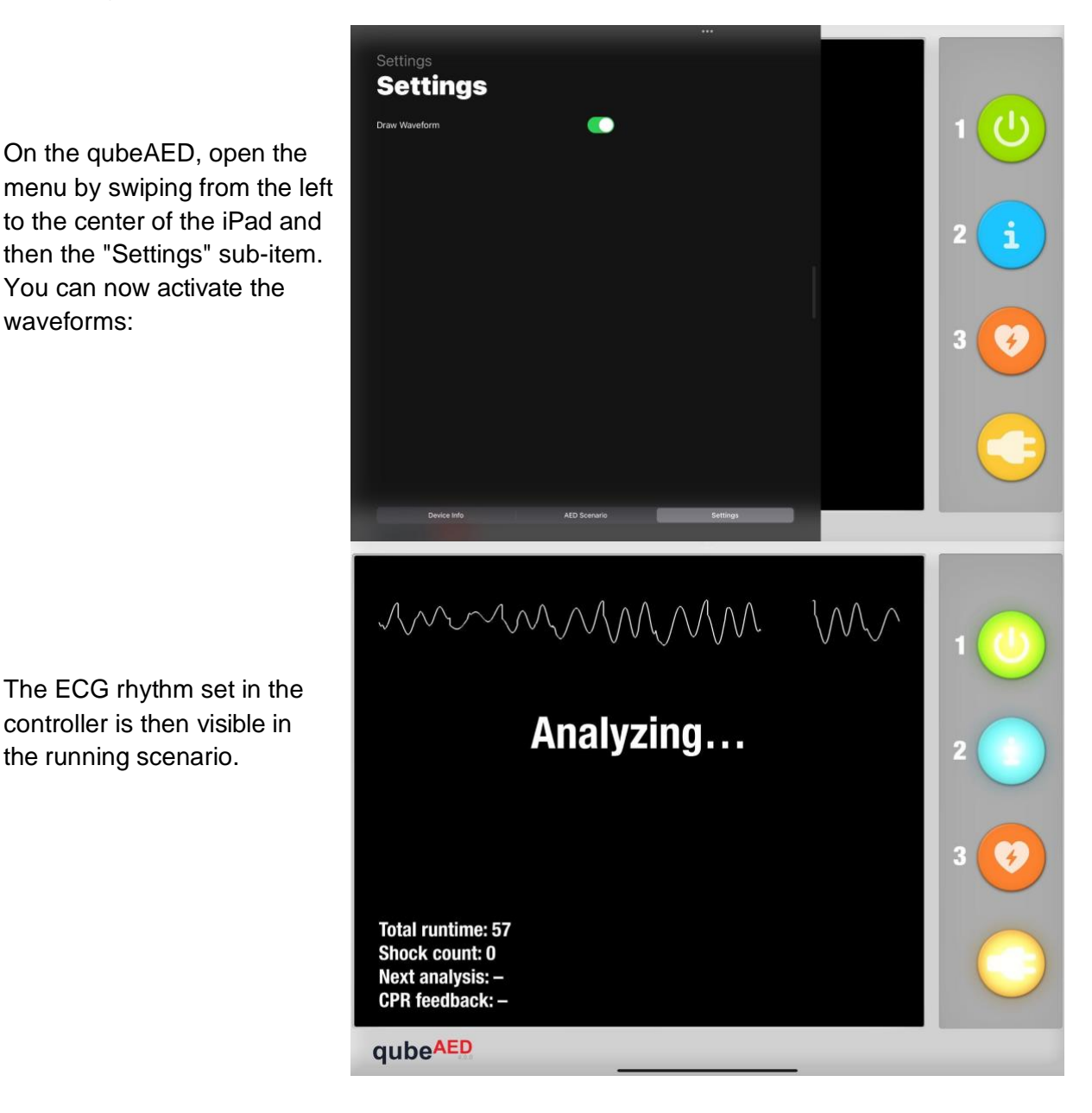

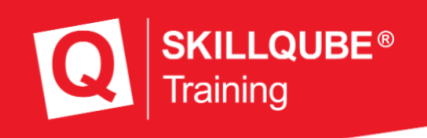

### <span id="page-7-0"></span>Imprint

SKILLQUBE Ltd.

Schafäckerweg 24, 69168 Wiesloch, Germany Local Court -

Register Court - Mannheim HRB 716968

Registered office Wiesloch - Managing Director: Julia Wallburg, Authorized signatory: Georg Hirsch, Thorben Schreyer

e-Mail: [info@skillqube.com](mailto:info@skillqube.com)

Homepage: [www.skillqube.com](http://www.skillqube.com/)

Tel.: 06222 / 38 62 65

Fax.: 06222 / 38 63 65

VAT no. DE 289937847

Online dispute resolution pursuant to Art. 14 (1) ODR Regulation: The European Commission provides a platform for online dispute resolution (OS), which you can find at [http://ec.europa.eu/consumers/odr/.](http://ec.europa.eu/consumers/odr/)